## Afficher les certificats dans CBW

## **Objectif**

L'objectif de cet article est de vous montrer comment afficher les certificats installés sur vos points d'accès (AP) Cisco Business Wireless (CBW).

## Périphériques pertinents | Version du logiciel

- CBW140AC | 10.8.1.0 [\(Télécharger la dernière version\)](https://software.cisco.com/download/home/286324929)
- CBW141ACM | 10.8.1.0 [\(Télécharger la dernière version\)](https://software.cisco.com/download/home/286325124)
- CBW142ACM | 10.8.1.0 [\(Télécharger la dernière version\)](https://software.cisco.com/download/home/286325124)
- CBW143ACM | 10.8.1.0 [\(Télécharger la dernière version\)](https://software.cisco.com/download/home/286325124)
- CBW145AC | 10.8.1.0 [\(Télécharger la dernière version\)](https://software.cisco.com/download/home/286324929)
- CBW240AC | 10.8.1.0 [\(Télécharger la dernière version\)](https://software.cisco.com/download/home/286324934)

### Introduction

Dans la version 10.8.1.0 du microprogramme CBW, vous pouvez maintenant afficher les certificats qui sont actuellement installés sur le point d'accès.

Pour connaître les étapes de mise à jour du micrologiciel de votre point d'accès, consultez la section [Mise à jour du logiciel d'un point d'accès sans fil professionnel Cisco](https://www.cisco.com/c/fr_ca/support/docs/smb/wireless/CB-Wireless-Mesh/2063-Upgrade-software-of-CBW-access-point.html).

Pour télécharger un certificat personnalisé sur votre point d'accès, suivez les étapes de la section [Télécharger un certificat personnalisé dans le point d'accès sans fil professionnel Cisco](https://www.cisco.com/c/fr_ca/support/docs/smb/wireless/CB-Wireless-Mesh/kmgmt3145-upload-custom-certificate-cbw.html).

## Afficher les certificats

### Étape 1

Connectez-vous à votre point d'accès CBW principal.

alballic Cisco Business

# **Cisco Business Wireless Access Point**

Welcome! Please click the login button to enter your user name and password

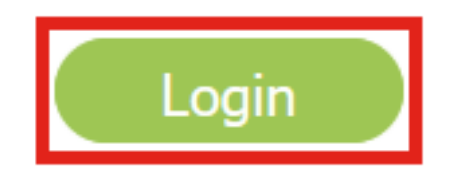

Étape 2

Accédez à Avancé > Outils du point d'accès principal.

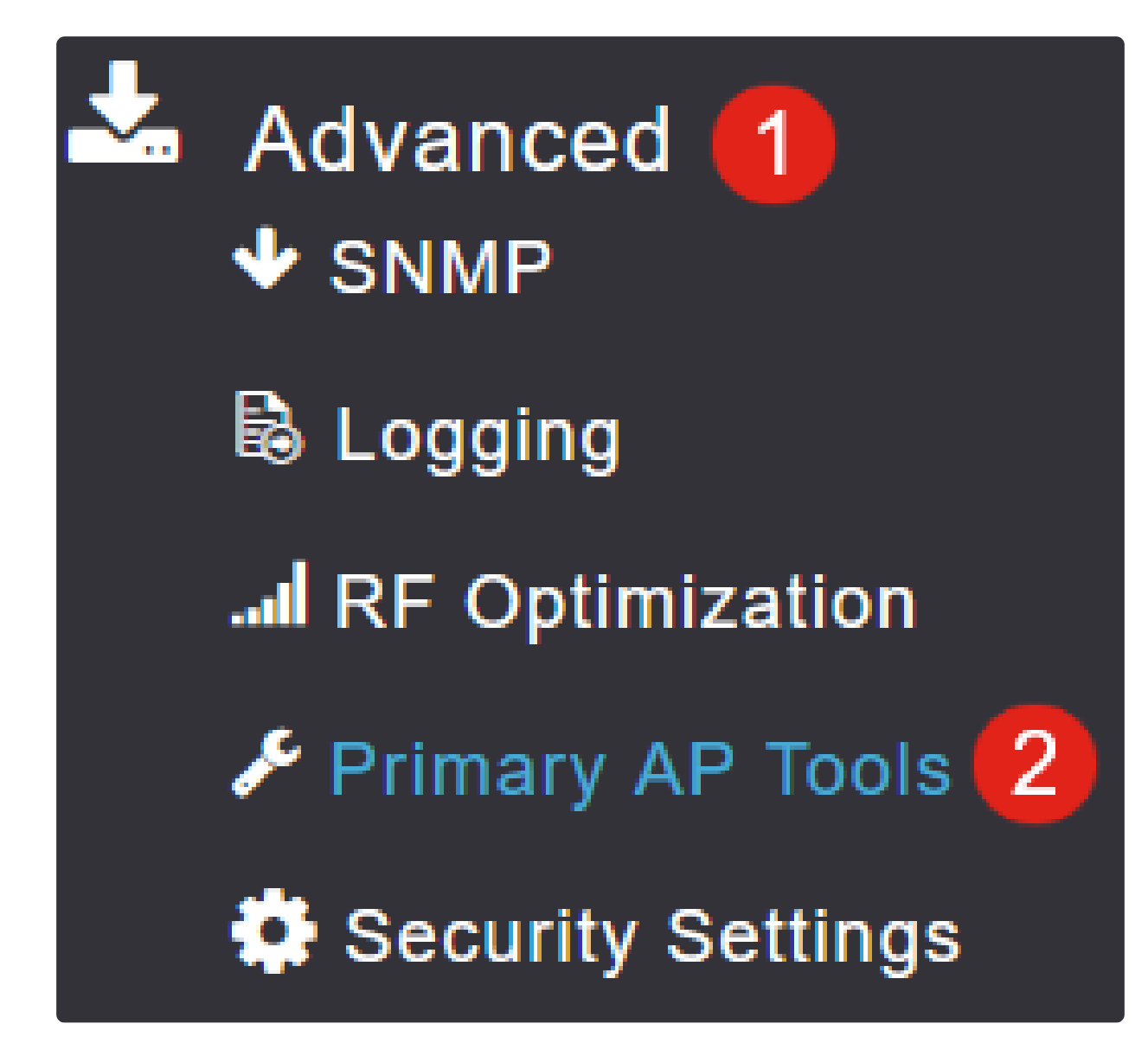

### Étape 3

Sélectionnez l'onglet Certificats.

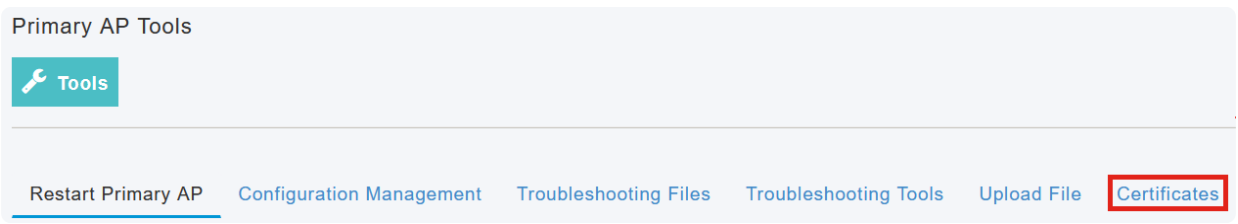

La liste des certificats installés sur votre point d'accès CBW peut être affichée. Le tableau fournit les informations suivantes concernant les certificats :

 $\bullet$  Nom

- Nom commun
- Date de début
- Date de fin
- Status (état)

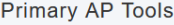

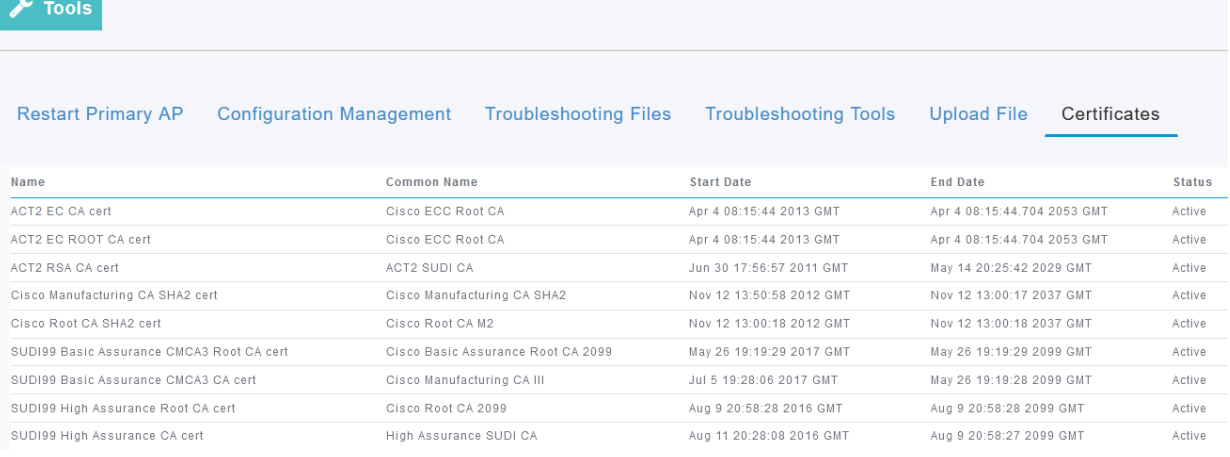

#### Note:

Cette opération sert uniquement à afficher les certificats et non à ajouter ou à installer des certificats supplémentaires.

### **Conclusion**

Et voilà ! Allez ! Vous pouvez maintenant facilement afficher la liste complète des certificats installés sur votre point d'accès CBW dans la version 10.8.1.0 et ultérieure du microprogramme.

Si vous cherchez d'autres articles sur CBW, cliquez sur l'un des tags ci-dessous !

[Forum aux questions](https://www.cisco.com/c/fr_ca/support/docs/smb/wireless/CB-Wireless-Mesh/1769-tz-Frequently-Asked-Questions-for-a-Cisco-Business-Mesh-Network.html) [RADIUS](https://www.cisco.com/c/fr_ca/support/docs/smb/wireless/CB-Wireless-Mesh/2077-Configure-RADIUS-CBW.html) [Mise à niveau du micrologiciel](https://www.cisco.com/c/fr_ca/support/docs/smb/wireless/CB-Wireless-Mesh/2063-Upgrade-software-of-CBW-access-point.html) [RLAN](https://www.cisco.com/c/fr_ca/support/docs/smb/wireless/CB-Wireless-Mesh/2067-RLAN-Port-Config-AP-Groups-CBW.html) [Profilage des applications](https://www.cisco.com/c/fr_ca/support/docs/smb/wireless/CB-Wireless-Mesh/2068-Application-Profiling.html) [Profilage client](https://www.cisco.com/c/fr_ca/support/docs/smb/wireless/CB-Wireless-Mesh/2080-Client-Profiling.html) [Outils du point d'accès principal](https://www.cisco.com/c/fr_ca/support/docs/smb/wireless/CB-Wireless-Mesh/1895-Master-AP-Tools.html) [Umbrella](https://www.cisco.com/c/fr_ca/support/docs/smb/wireless/CB-Wireless-Mesh/2071-Configure-Cisco-Umbrella-CBW.html) [Utilisateurs WLAN](https://www.cisco.com/c/fr_ca/support/docs/smb/wireless/CB-Wireless-Mesh/2075-Config-WLAN-Users-CBW.html) [Journalisation](https://www.cisco.com/c/fr_ca/support/docs/smb/wireless/CB-Wireless-Mesh/2064-Setting-Up-System-Message-Logs-CBW.html) [Modélisation du trafic](https://www.cisco.com/c/fr_ca/support/docs/smb/wireless/CB-Wireless-Mesh/2076-traffic-shaping.html) [Hors-La-Loi](https://www.cisco.com/c/fr_ca/support/docs/smb/wireless/CB-Wireless-Mesh/2074-Rogue-Clients-CBW-Master-AP.html) [Brouilleurs](https://www.cisco.com/c/fr_ca/support/docs/smb/wireless/CB-Wireless-Mesh/2073-interferers.html) [Gestion de la configuration](https://www.cisco.com/c/fr_ca/support/docs/smb/wireless/CB-Wireless-Mesh/2072-Config-Managmt-CBW.html) [Mode de maillage de](https://www.cisco.com/c/fr_ca/support/docs/smb/wireless/CB-Wireless-Mesh/2066-Config-Ethernet-Ports-Mesh-Mode.html) [configuration de port](https://www.cisco.com/c/fr_ca/support/docs/smb/wireless/CB-Wireless-Mesh/2066-Config-Ethernet-Ports-Mesh-Mode.html) [Bienvenue dans CBW Mesh Networking](https://www.cisco.com/c/fr_ca/support/docs/smb/wireless/CB-Wireless-Mesh/1768-tzep-Cisco-Business-Introduces-Wireless-Mesh-Networking.html) [Réseau invité utilisant](https://www.cisco.com/c/fr_ca/support/docs/smb/wireless/CB-Wireless-Mesh/2082-Configure-Guest-Network-email-RADIUS-CBW.html) [l'authentification de la messagerie et la comptabilité RADIUS](https://www.cisco.com/c/fr_ca/support/docs/smb/wireless/CB-Wireless-Mesh/2082-Configure-Guest-Network-email-RADIUS-CBW.html) [Dépannage](https://www.cisco.com/c/fr_ca/support/docs/smb/wireless/CB-Wireless-Mesh/2109-tz-troubleshooting-CBW-Mesh-Network.html) [Utilisation d'un routeur](https://www.cisco.com/c/fr_ca/support/docs/smb/wireless/CB-Wireless-Mesh/kmgmt-2314-Draytek-router-Cisco-Business-Wireless.html) [Draytek avec CBW](https://www.cisco.com/c/fr_ca/support/docs/smb/wireless/CB-Wireless-Mesh/kmgmt-2314-Draytek-router-Cisco-Business-Wireless.html)

### À propos de cette traduction

Cisco a traduit ce document en traduction automatisée vérifiée par une personne dans le cadre d'un service mondial permettant à nos utilisateurs d'obtenir le contenu d'assistance dans leur propre langue.

Il convient cependant de noter que même la meilleure traduction automatisée ne sera pas aussi précise que celle fournie par un traducteur professionnel.